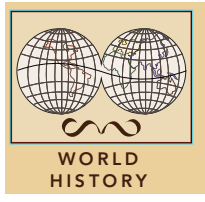

# The Reformation

from the Esri GeoInquiries™ collection for World History

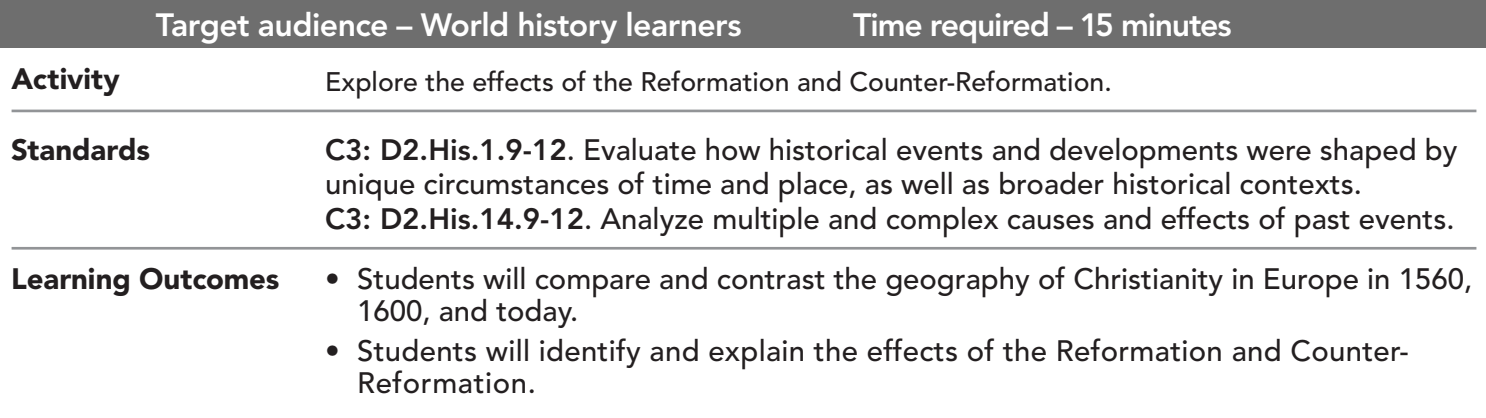

## Map URL: http://esriurl.com/worldHistoryGeoInquiry4

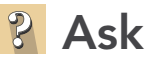

### Where did the Reformation begin?

- $\rightarrow$  Click the URL above to launch the map.
- $\rightarrow$  Open and read the map note located in Germany.
- ? Who started the Protestant Reformation? *[Martin Luther]*
- ? Why is the map note located at the All Saints Church? *[Location of Luther's "The 95 Theses"]*

## **Acquire**

#### Where did the Protestant Reformation spread?

- → With the Details button depressed, click the button, Contents.
- → Select the checkbox to the left of the layer, Dominant Religions 1560
- $\rightarrow$  With the Details button depressed, click the button, Legend.
- ? How far had Lutheranism spread by 1560? *[Germany and Northern Europe]*
- **→** With the Details button depressed, click the button, Contents.
- → Select the checkbox to the left of the layer, Minority Religions 1560. Study the layer's legend.
- ? What other Protestant faiths had emerged by 1560? *[Anglicanism and Calvinism]*
- ? Where was Anglicanism predominant? *[England]*
- ? Where was Calvinism concentrated? *[Switzerland and Scotland]*

## Explore

### How did the Catholic Church respond?

- → With the Details button underlined, click the button, Show Content.
- ʅ Turn off layers, Minority Religions and Dominant Religions.
- $\rightarrow$  Open and read the note located in Northern Italy.
- ? What event started the Counter-Reformation? *[The Council of Trent]*
- ? Besides this meeting, what other steps were part of the Catholic response? *[Inquisition, missions, and reform]*
- **→** Open and read the map note located in France.
- ? Who founded the Jesuits? *[Ignatius of Loyola]*
- → Turn on the layer, Jesuit Missions 16th & 17th Century. As above, turn on the Legend if needed.
- **→** Click the button, Bookmarks. Choose Jesuit Missions.
- ? Where did the Jesuits establish missions? *[The Americas, Eastern Europe, Africa, and Southeast Asia]*
- ? Why do you think they traveled there? *[To convert non-Christians to Catholicism]*
- ʅ Turn off the layer, Jesuit Missions 16th & 17th Century.

# **E** Analyze

### How did the Spanish Inquisition vary from place to place?

- $\rightarrow$  Open and read the map note located in Spain.
- ʅ Turn on the Inquisitions Tribunals layer. Choose the Bookmark, Americas
- ? What patterns do you notice? *[Most tribunals were on the Iberian Peninsula and in New Spain.]*
- → Update the Tribunals layer symbology to symbolize Number of Executions by Counts and Amounts (Size). . *[See the* Symbolize a Layer *tip below for details.]*
- ? What patterns do you notice? [*Number of executions higher in Europe than Americas. Highest is 250.]*

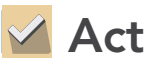

#### What evidence of these movements do you see in the world today?

- → Click the button, Bookmarks. Select Europe.
- → Turn off the layer, Tribunals. Turn on the layer, Religion in Europe, 1600.
- ? What patterns do you notice? *[France and the Holy Roman Empire both have Protestant and Catholic faiths; both movements were successful]*
- ? How does the religious geography of Europe reflect past events? *[England and Northern Europe are mostly Protestant; Italy, France, and Poland are mostly Catholic]*
- → Click the button, Bookmarks. Select Americas.
- ? What is the religious geography of the Americas? What patterns do you notice? *[Central America, South America, NE US, E. Canada - Catholic; Southeast and Midwest US – Protestant; Canada - Protestant]*
- ? What other historical events, besides the Protestant Reformation and Counter-Reformation, helped shape the geography of religion in the Americas? *[European colonization and immigration]*

## TURN A MAP LAYER ON AND OFF SYMBOLIZE A LAYER

- Make sure that the Details pane is selected, and click Show Contents Of Map.
- To show individual map layers, select the check boxes next to the layer names.
- Hint: If a map layer name is light gray, zoom in or out on the map until the layer name is black. The layer can now be turned on.
- 
- To the left of the map, click Details and then click the Show Contents Of Map button.
- Point to a layer name, and click the Change Style button.
- Choose an attribute to be mapped, and select a drawing style.
- When you are finished, click Done.

## Next Steps

DID YOU KNOW? ArcGIS Online is a mapping platform freely available to public, private, and home schools. A school subscription provides additional security, privacy, and content features. Learn more about ArcGIS Online and how to get a school subscription at http://www.esri.com/schools.

THEN TRY THIS...

- Explore The Muslim World story map from Esri at http://esriurl.com/Geo4203.
- Create a Map Journal highlighting five to seven key events from the Reformation or Counter-Reformation.

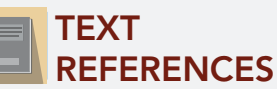

#### This GIS map has been cross-referenced to material in sections of chapters from these high school texts.

- *• World History by Prentice Hall Chapter 13*
- *• World History: The Human Journey by Holt Chapter 6*
- *• World History by Glencoe Chapter 12*
- *• World History: Patterns of Interaction by McDougal Littell — Chapter 17*

WWW.ESRI.COM/GEOINQUIRIES copyright © 2017-2019 Esri Version Q3 2019. Send feedback: http://esriurl.com/GeoInquiryFeedback

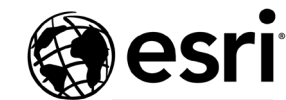

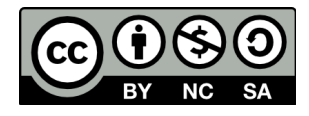

THE SCIENCE OF WHERE